# **FUJIFILM**

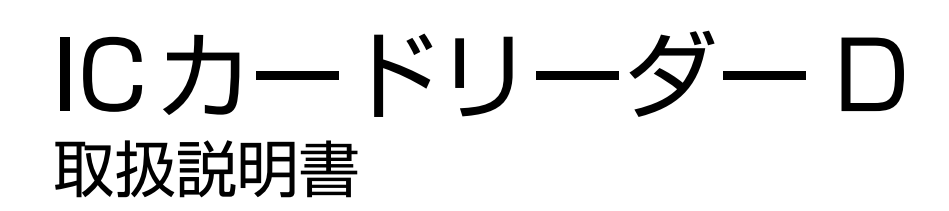

Apple, Apple Watch, iPhone and watchOS are trademarks of Apple Inc., registered in the U.S. and other countries.

The trademark "iPhone" is used in Japan with a license from Aiphone K.K.

IOS is a trademark or registered trademark of Cisco in the U.S. and other countries and is used under license.

Android は Google LLC の商標です。

eLWISE は、エヌ・ティ・ティ・コミュニケーションズ株式会社の登録商標です。

ELWISE は、エヌ・ティ・ティ・コミュニケーションズ株式会社の登録商標です。

FeliCa は、ソニー株式会社が開発した非接触 IC カードの技術方式です。

FeliCa は、ソニー株式会社の登録商標です。

MIFARE は、NXP セミコンダクターズの登録商標です。

Microsoft、Active Directory は、米国 Microsoft Corporation の、米国およびその他の国における登 録商標または商標です。

SSFC は、大日本印刷株式会社の登録商標です。

Suica は、東日本旅客鉄道株式会社の登録商標です。

PASMO は、株式会社パスモの登録商標です。

その他の社名、または商品名等は各社の登録商標または商標です。

楽天 Edy(エディ)は、楽天 Edy 株式会社が管理するプリペイド型電子マネーサービスのブランドです。

Microsoft Corporation の許可を得て画面写真を使用しています。

- <sup>z</sup> このマニュアルの編集、変更、または無断で転載はしないでください。
- このマニュアルに記載されている内容は、将来予告なしに変更されることがあります。
- <sup>z</sup> このマニュアルに記載されている画面やイラストは一例です。ご使用の機種やソフトウェア、OS の バージョンによって異なることがあります。

本書は富士ゼロックスブランドの商品を含みます。富士ゼロックスブランドの商品は、米国ゼロックス社 からライセンスを受けている商品です。商品提供者は富士フイルムビジネスイノベーション株式会社で す。

FUJIFILM、および FUJIFILM ロゴは、富士フイルム株式会社の登録商標または商標です。

ApeosWare は、富士フイルムビジネスイノベーション株式会社の登録商標または商標です。

### **本書の使い方**

本書は、お使いの機械に本製品を設置したうえで、ユーザーが機能を使用する方法や、管理者が各機能を設 定する方法などについて記載しています。

本機を使用する前に必ずこのマニュアルをお読みください。このマニュアルは、読み終わったあとも必ず保 管してください。

### 本書の構成

本書の構成は、次のとおりです。

#### **[1 IC カードリーダー D について](#page-4-0)**

利用できる IC カードについて説明しています。

#### **[2 IC カード読み取り設定](#page-7-0)**

使用する IC カードの設定について説明しています。

#### **[3 IC カードリーダー D の使い方](#page-19-0)**

IC カードリーダー D の使い方について説明しています。

#### **[4 注意 / 制限事項](#page-20-0)**

本製品を利用する上でお読みいただきたい注意 / 制限事項を記載しています。

#### **[5 ライセンスについて](#page-21-0)**

ライセンスについて説明しています。

### 本書の表記

- 本書では、IC Card Reader D を IC カードリーダー D と読み替えています。
- 機械のソフトウェアのバージョンによって、本書に記載している画面が、お使いの機械と異なる場合があ ります。
- <sup>z</sup> お使いの機械の構成によっては、画面に表示されない項目や使用できない機能があります。
- <sup>z</sup> 本文中の「コンピューター」は、パーソナルコンピューターやワークステーションの総称です。
- <sup>z</sup> 本文中では、説明する内容によって、次のマークを使用しています。

#### **注記**

• 必ず知っておいていただきたい情報、操作するときに必ず確認していただきたい情報を記載しています。

#### **H**<br>**補足**

<sup>z</sup> 操作の参考になる情報を記載しています。

#### **参照**

<sup>z</sup> 参照先を記載しています。

<sup>z</sup> 本文中では、次の記号を使用しています。

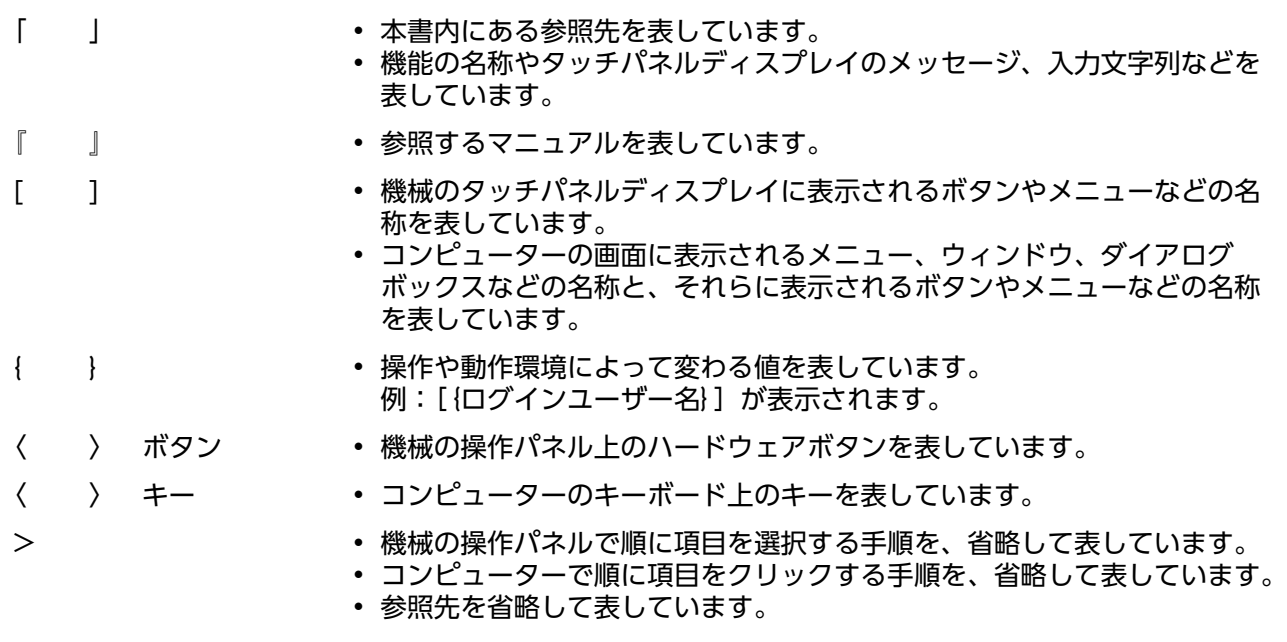

# <span id="page-4-0"></span>**1 IC カードリーダー D について**

機械を使用するときに、IC カードに書き込まれた情報と機械に登録したユーザー情報を照合して、利用制 限やジョブなどの集計管理を行うことができます。

ここでは、利用できる IC カードについて説明します。

#### **参照**

• 利用制限、集計管理については、接続している機械のマニュアルを参照してください。

## **1.1 読み取りできるカード**

IC カードリーダー D で読み取りできる IC カードは次のとおりです。

- FUJIFILM Business Innovation IC Card (Type A)
- FUJIFILM Business Innovation IC Card (Type F)
- FUJIFILM Business Innovation 標準データ形式カード
- MIFARE Classic (Standard) 1K/4K
- MIFARE Plus S/Plus  $X$ <sup>\*1</sup>
- MIFARE Ultralight/Ultralight  $C^*$ <sup>1</sup>
- MIFARE DESFire \*1
- TypeB (eLWISE  $*2$ /ELWISE  $*3$ )
- <sup>z</sup> FeliCa Standard カード
- FeliCa Lite/Lite-S
- FeliCa SSFC フォーマット<sup>\*4</sup>
- 楽天 Edy
- \*1:UID 7byte のみ使用できます。
- \*2:.Com-ID がない eLWISE は読み取りできません。
- \*3:カードシリアル ID がない ELWISE は読み取りできません。
- \*4:IC カードによっては、読み取りできないものがあります。

## **1.2 モバイル機器を使用した認証**

Suica アプリ、PASMO アプリを登録したモバイル機器を、IC カードとして使用できます。(OS が iOS の モバイル機器は、Suica アプリにのみ対応)

使用できる機種と OS は次のとおりです。

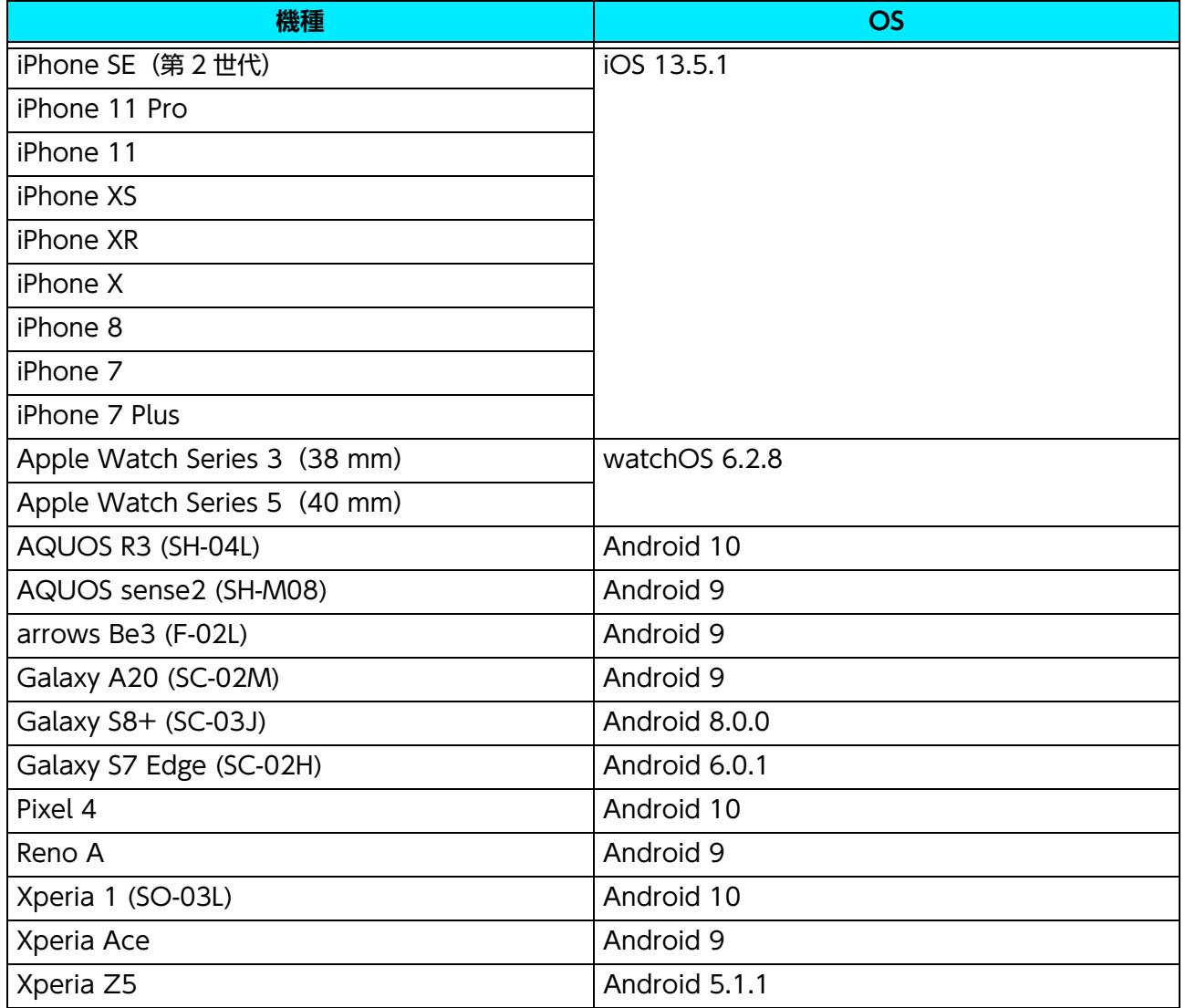

### **HE**

- <sup>z</sup> 2021 年 4 月時点の情報です。
- <sup>z</sup> OSがAndroidのモバイル機器の場合は、SuicaアプリまたはPASMOアプリのいずれか1つがインストールされ ている必要があります。
- <sup>z</sup> モバイル機器によっては、読み取りできないものがあります。
- <sup>z</sup> NFC 機能とは併用できません。
- <sup>z</sup> 次の IC カードとは併用できません。
	- FUJIFILM Business Innovation IC Card (Type A)
	- MIFARE
	- FUJIFILM Business Innovation 標準データ形式カード
	- Type B

## **1.3 NFC 機能について**

### **スマートフォンやタブレット端末からのプリント / スキャン**

IC カードリーダー D で NFC 機能を利用すると、IC カードリーダー D にタッチするだけでスマートフォン やタブレット端末から機械にプリント指示したり、機械からのスキャンによって、スマートフォンやタブ レット端末に転送することができます。

NFC 機能の詳細については、弊社公式サイトをご覧ください。

#### **注記**

<sup>z</sup> IC カードリーダー D が接続できる機械でも、NFC 機能を使用できない場合があります。

#### **H**<br>H<br><br><br><br><br><br><br><br><br><br><br><br><br><br><br><br><br><br><br><br><br>

- <sup>z</sup> スマートフォンやタブレット端末によっては、NFC 機能を使用できない場合があります。
- NFC が反応したら、端末を装置から離してください。端末をタッチしたままにすると、正常に動作しない場合 があります。また、続けて端末をタッチするときは、間隔を 3 秒以上あけてください。
- <sup>z</sup> NFC 機能において、端末によっては、IC カードとして認識する場合があります。
- <sup>z</sup> 認証にモバイル機器を使用する場合は、NFC 機能を使用できません。

# <span id="page-7-0"></span>**2 IC カード読み取り設定**

インターネットサービスにアクセスすると、使用可能な IC カードごとの設定、IC カード設定の暗号化、 ゲート連携の設定、IC カード設定のアップロード / ダウンロード、および設定の初期化ができます。設定 は、機械管理者モードで行います。

また、設定した IC カード情報を確認できます。確認方法については、接続している機械のマニュアルを参 照してください。

### **2.1 IC カードリーダー D の設定画面の表示方 法**

**1. インターネットサービスを起動します。**

**参照**

- **2. 次の操作をします。**
	- **1)[ログイン]をクリックします。**
	- **2) 機械管理者のユーザー ID とパスワードを入力して、[ログイン]をクリックします。**
	- **3)[ホーム]の「クイックリンク」から[組み込みプラグイン]をクリックします。**
	- **4) IC カードリーダー D のプラグインをクリックします。** 設定画面が表示されます。

<sup>z</sup> 起動方法については、接続している機械のマニュアルを参照してください。

### **使用する IC カードの設定**

読み取り対象にする IC カードの種類を選択します。複数の項目を選択できます。 選択した項目に [2] ボタンがある場合は、クリックすると詳しい設定画面が開きます。 各設定が終わりましたら、[新しい設定を適用]をクリックしてください。

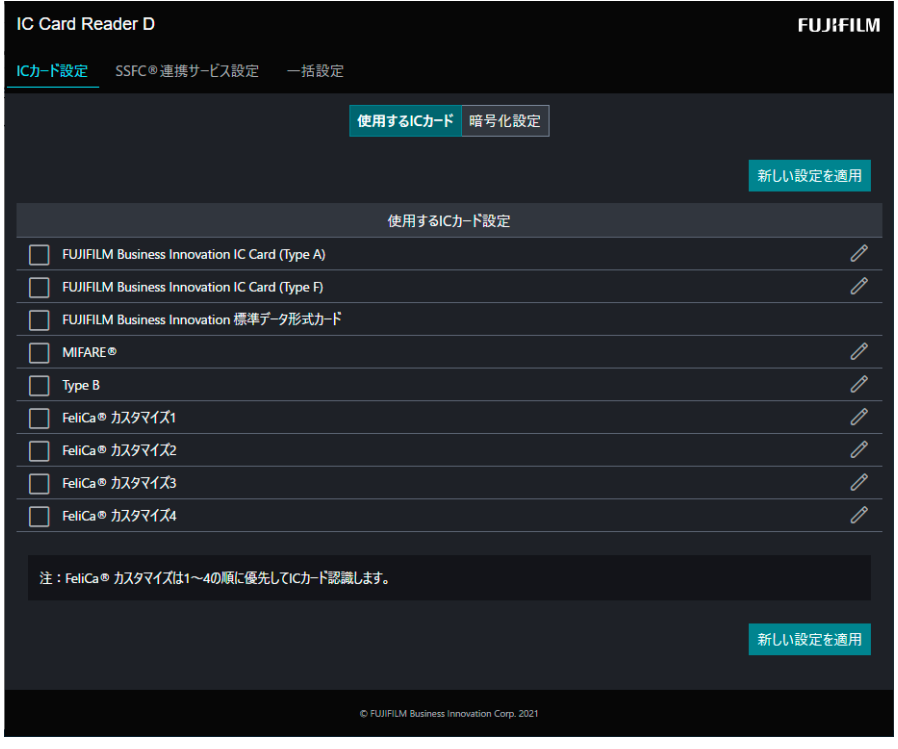

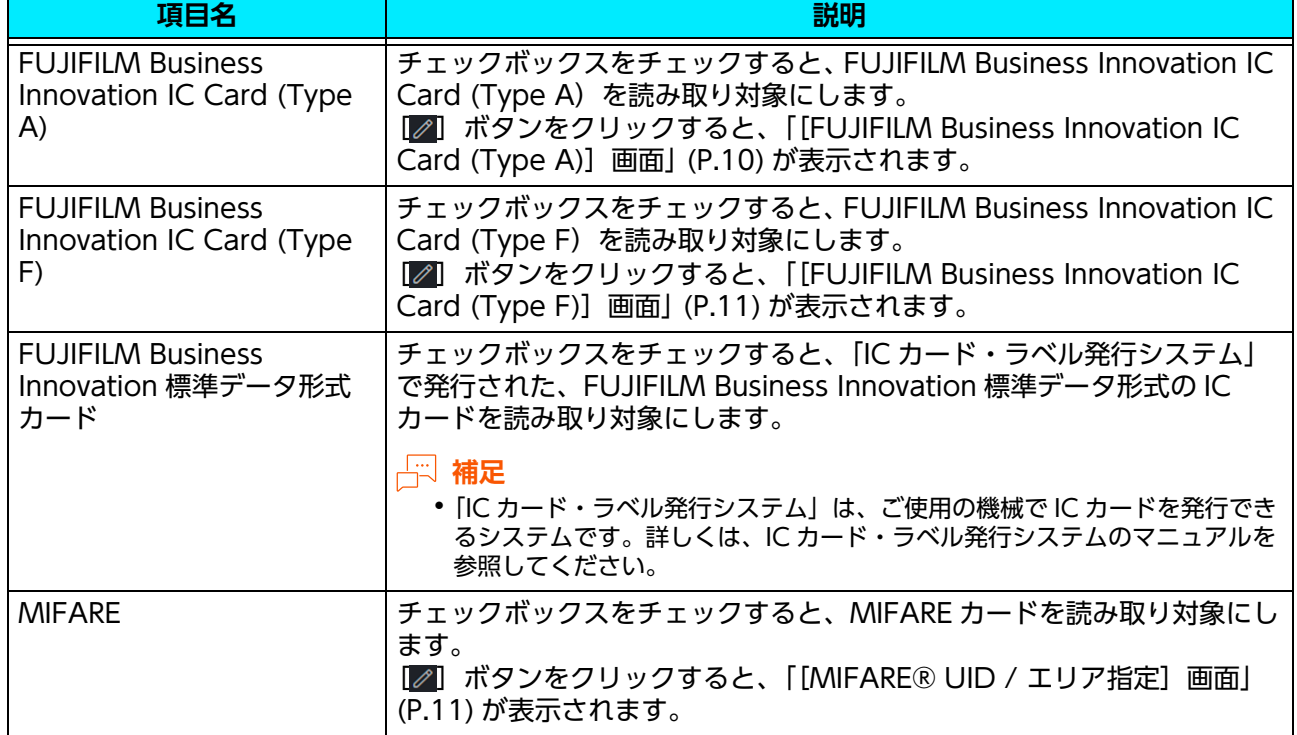

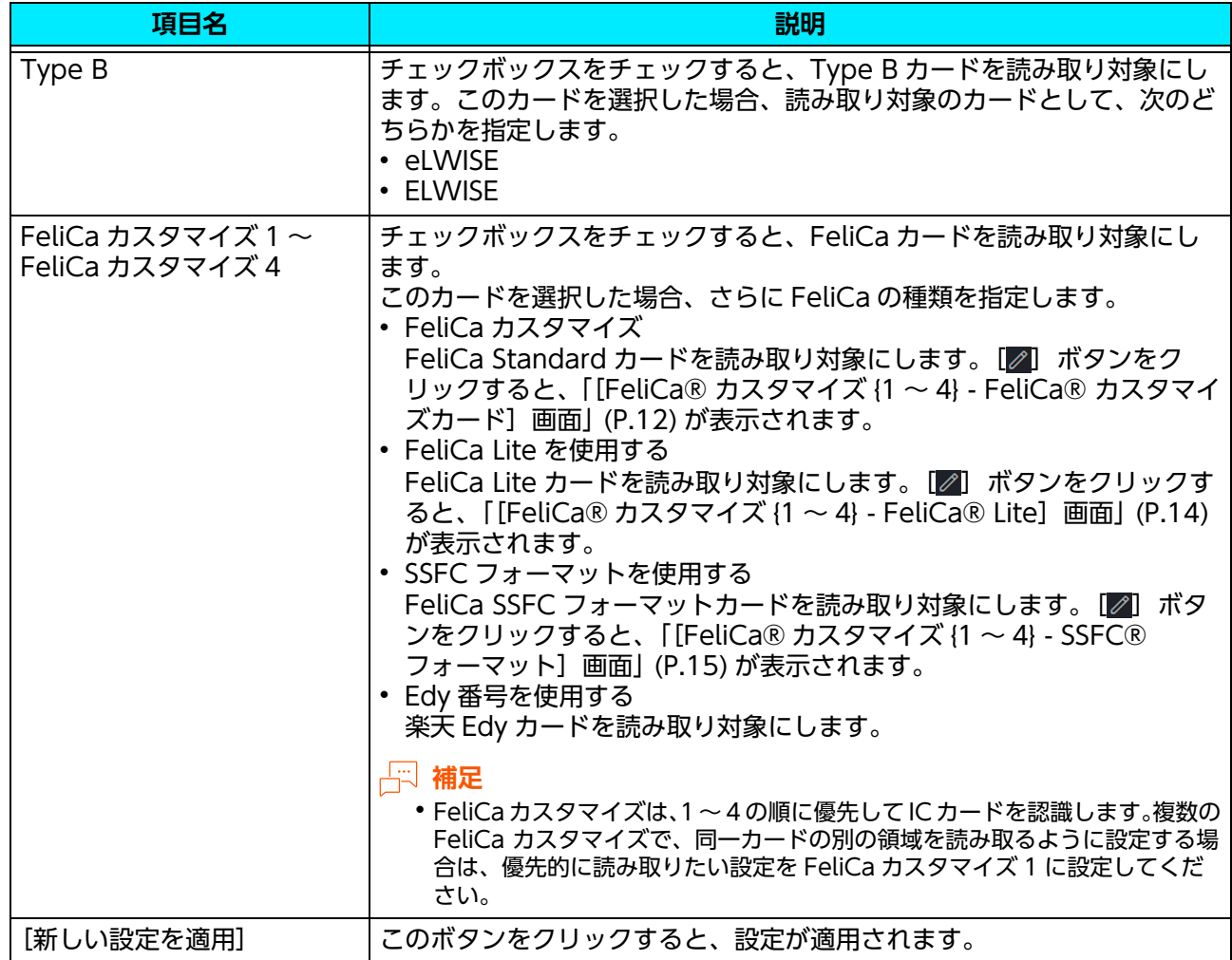

### <span id="page-9-0"></span>[FUJIFILM Business Innovation IC Card (Type A)] 画面

FUJIFILM Business Innovation IC Card (Type A) の識別番号を設定します。

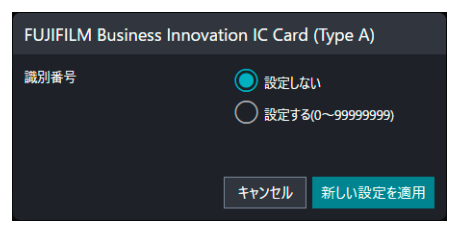

### **FUJIFILM Business Innovation IC Card (Type A) の設定**

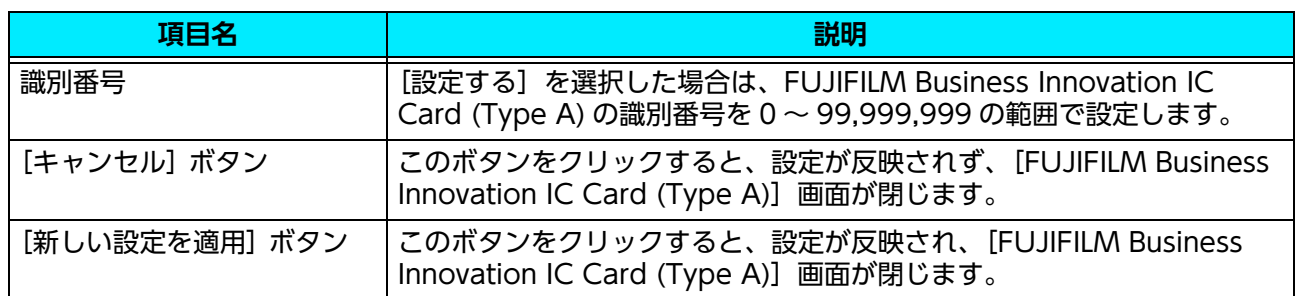

### <span id="page-10-0"></span>[FUJIFILM Business Innovation IC Card (Type F)] 画面

FUJIFILM Business Innovation IC Card (Type F) の識別番号を設定します。

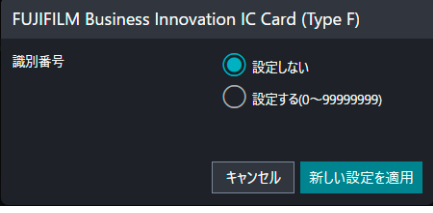

### **FUJIFILM Business Innovation IC Card (Type F) の設定**

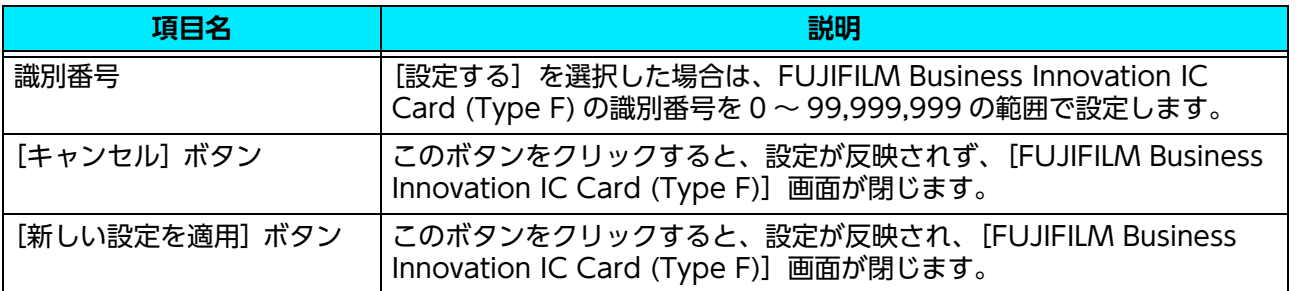

### <span id="page-10-1"></span>[MIFARE® UID / エリア指定] 画面

MIFARE カードのデータ領域のうち、ユーザー ID として読み取るブロックを設定します。最大 3 つのブ ロックまで設定できます。複数のブロックを設定した場合、すべてを順番につなげた値がユーザー ID とな ります。32 文字まで設定できます。

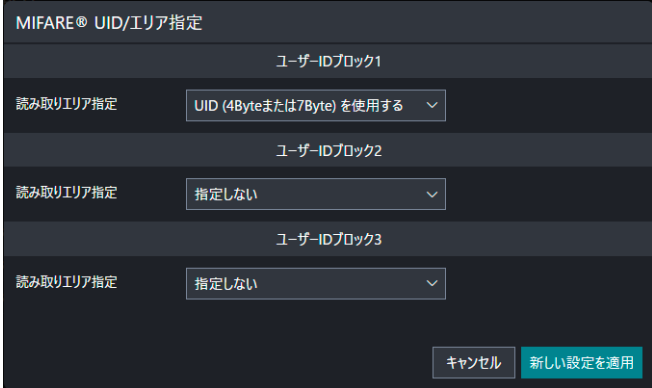

### **ユーザー ID ブロック 1 ~ユーザー ID ブロック 3**

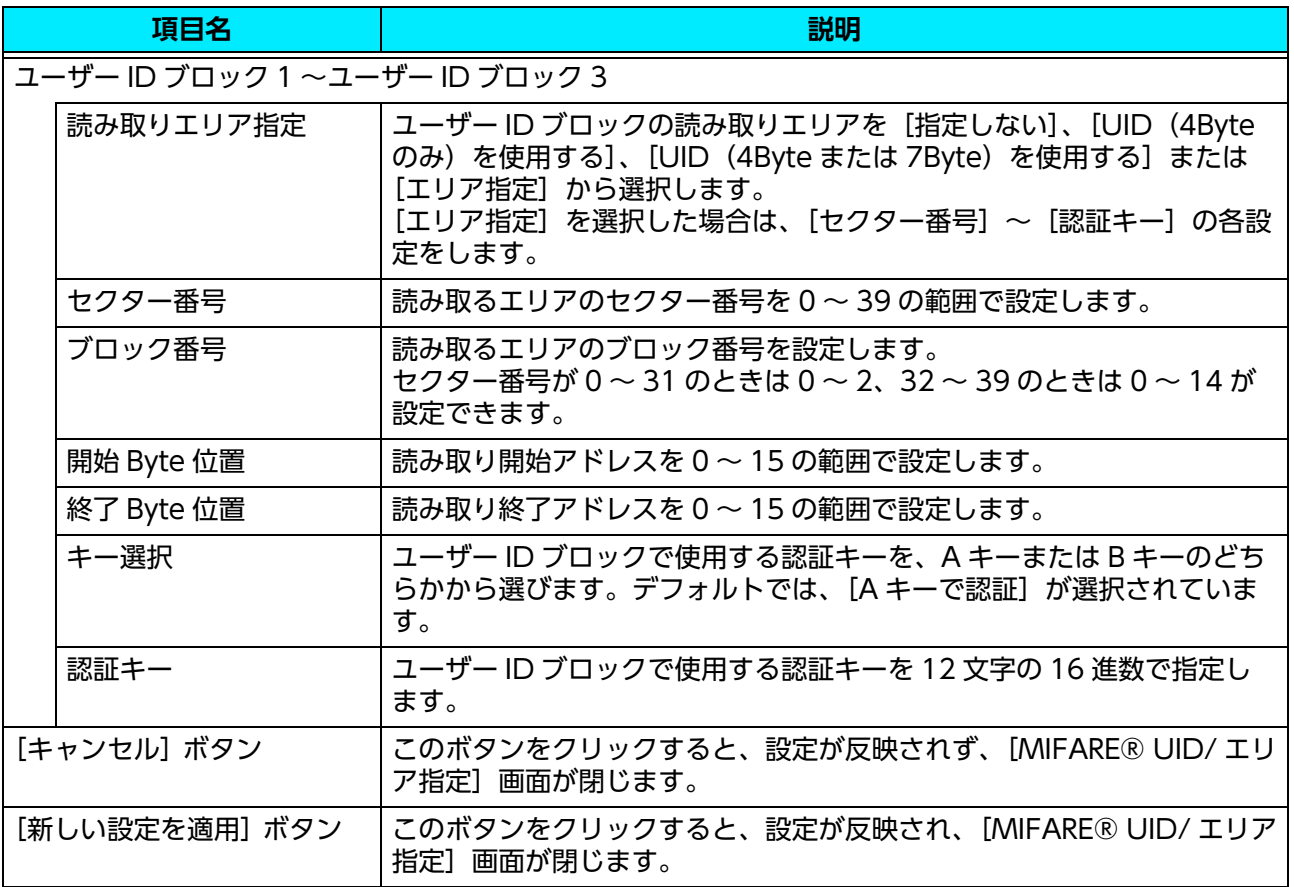

### <span id="page-11-0"></span>[FeliCa® カスタマイズ {1 ~ 4} - FeliCa® カスタマイ ズカード1 画面

FeliCa カードのデータ領域のうち、ユーザー ID として読み取るブロックを設定します。最大 3 つのブロッ クまで設定できます。複数のブロックを設定した場合、すべてを順番につなげた値がユーザー ID となりま す。32 文字まで設定できます。

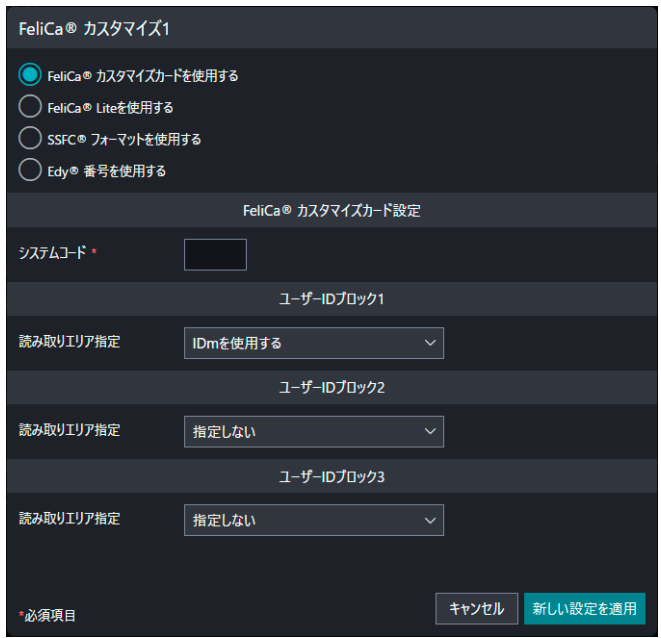

### **FeliCa® カスタマイズカード設定**

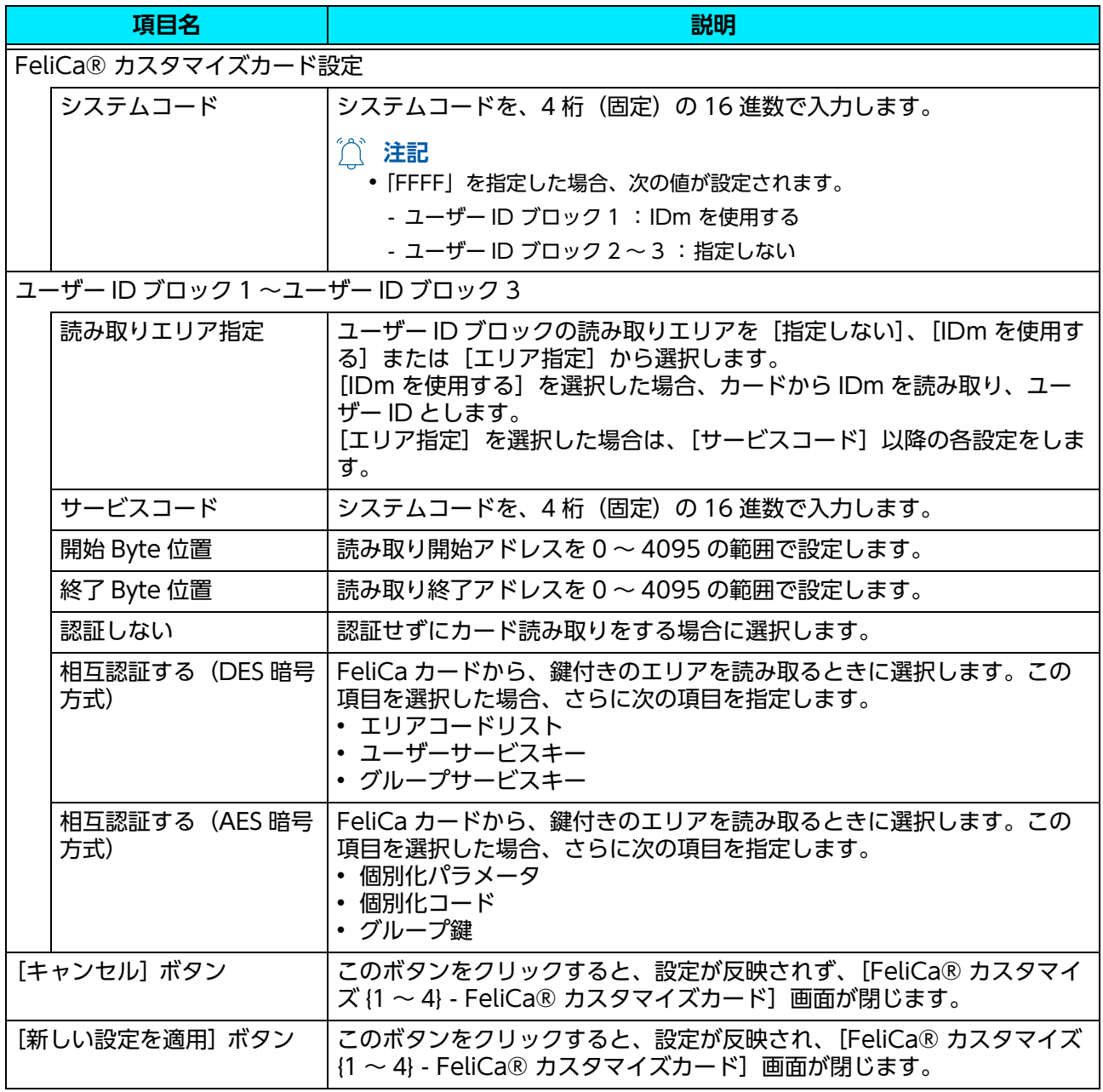

### <span id="page-13-0"></span>[FeliCa® カスタマイズ {1 ~ 4} - FeliCa® Lite] 画面

FeliCa Lite カードのデータ領域のうち、ユーザー ID として読み取るブロックを設定します。最大 3 つの ブロックまで設定できます。複数のブロックを設定した場合、すべてを順番につなげた値がユーザー ID と なります。32 文字まで設定できます。

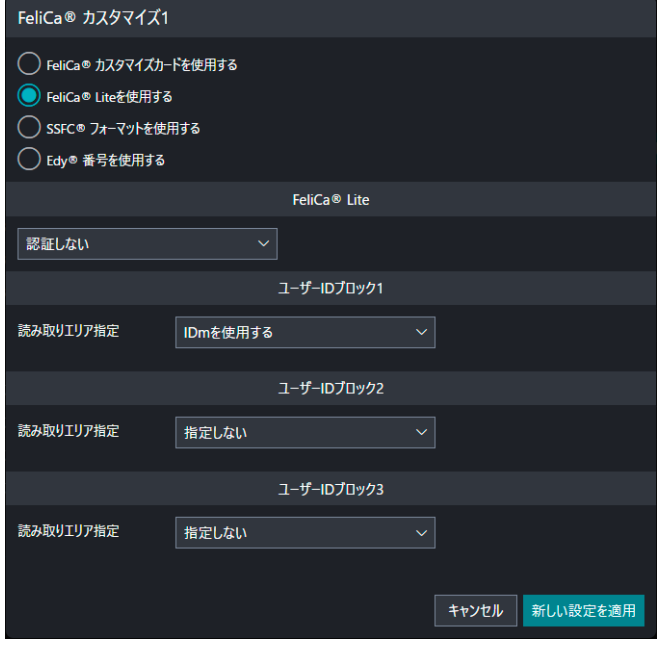

### **FeliCa® Lite カード設定**

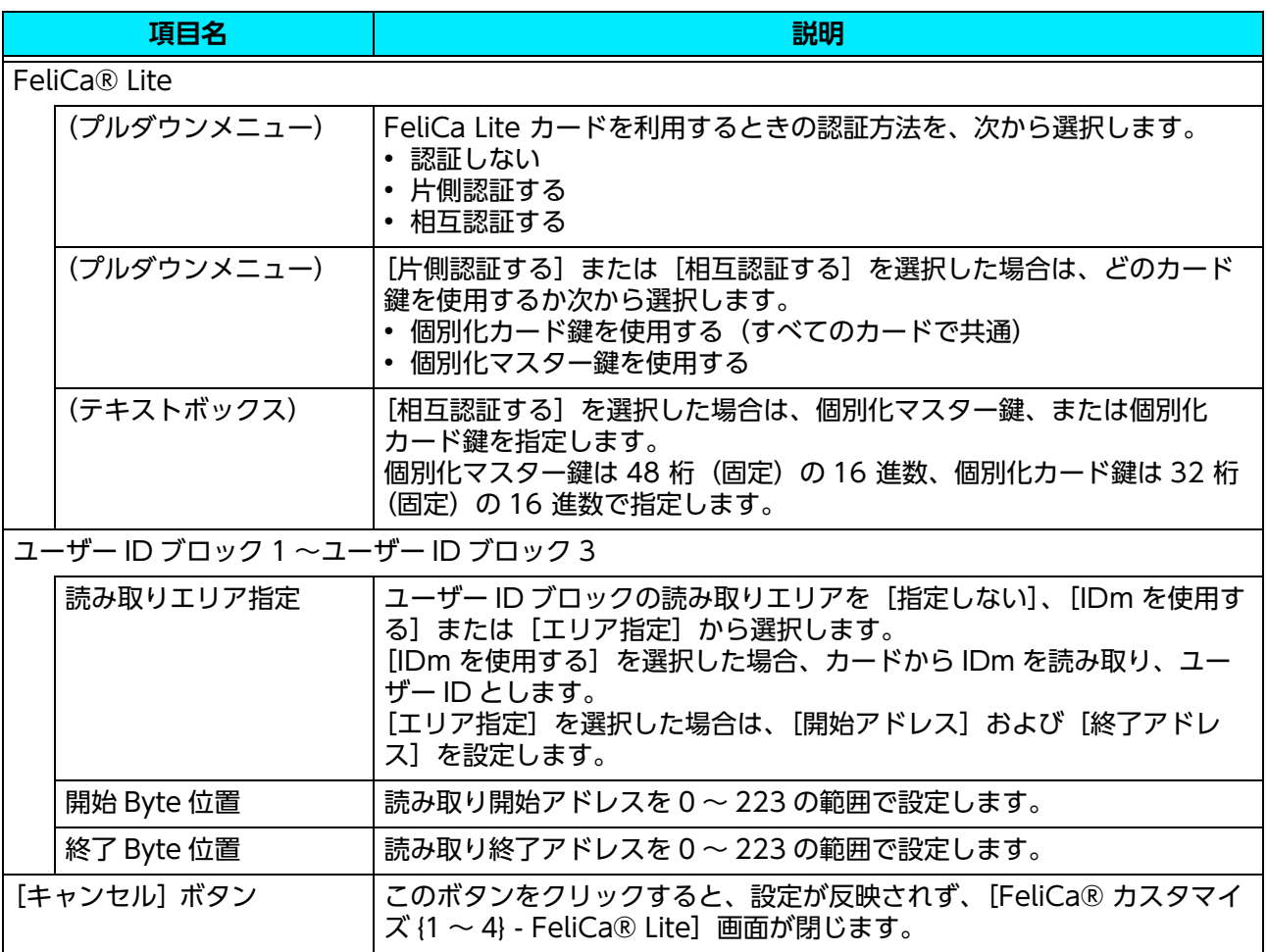

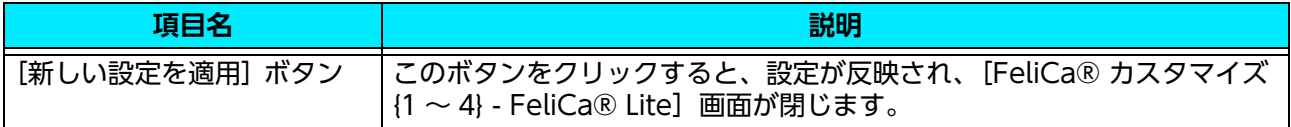

### <span id="page-14-0"></span>[FeliCa® カスタマイズ {1 ~ 4} - SSFC® フォーマッ ト]画面

SSFC フォーマットの FeliCa カードを利用する場合に、読み取るデータについて設定します。

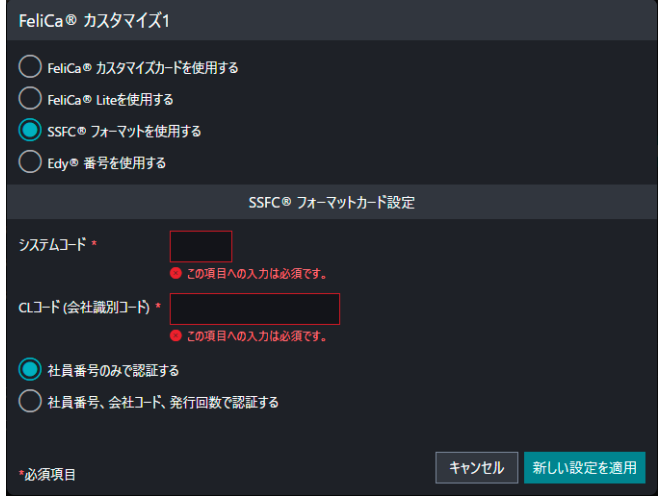

### **FeliCa® カスタマイズカード設定**

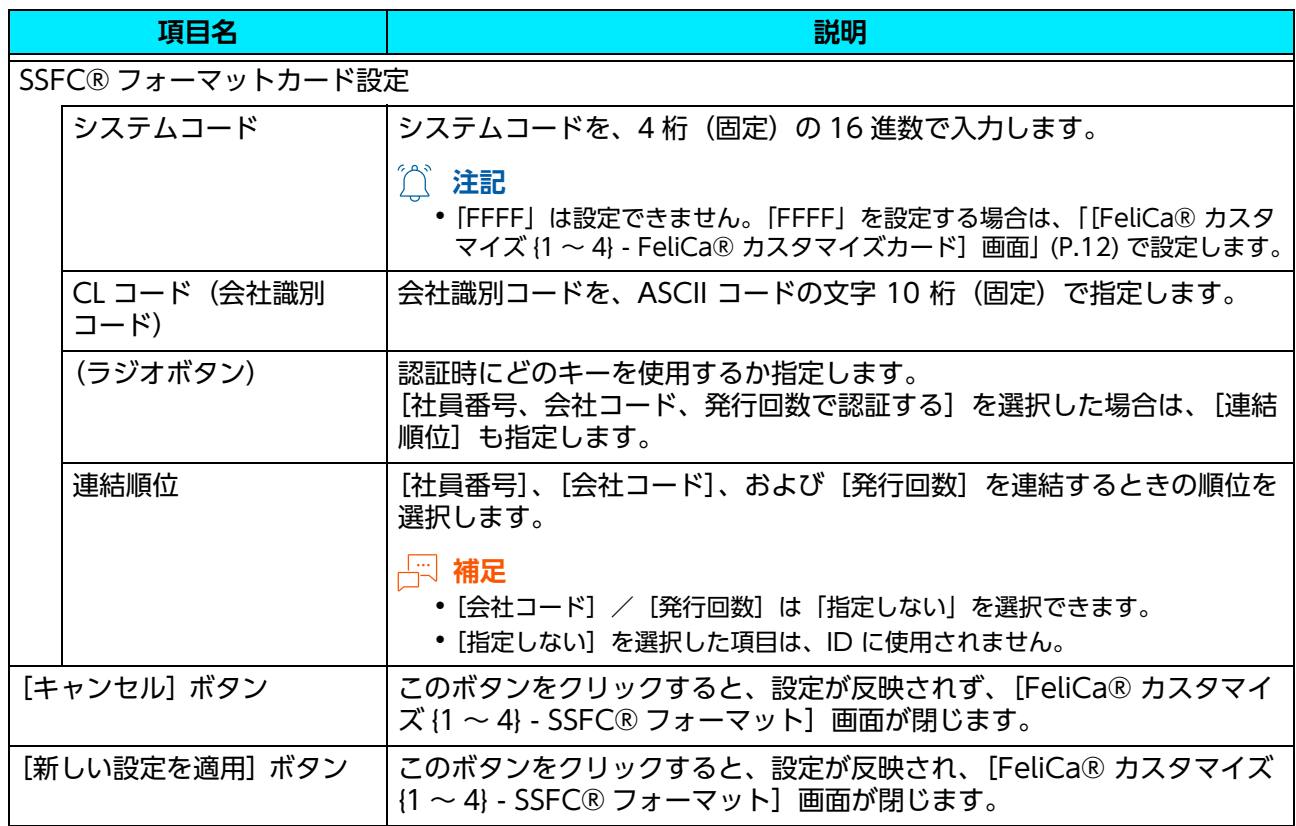

### モバイル機器で認証するための設定

#### **モバイル機器の準備**

モバイル機器に Suica または PASMO アプリをインストールし、支払い設定でメインカードを「Suica」ま たは「PASMO」に設定します。

**注記**

- <sup>z</sup> お使いの OS によって、モバイル機器にインストールするアプリが異なります。
	- iOS: Suica アプリをインストールします。PASMO アプリには対応していません。
	- Android:Suica または PASMO アプリのいずれか 1 つをインストールします。
- <sup>z</sup> Suica、PASMO アプリ以外の非接触 IC 決済アプリはインストールしないでください。同じモバイル機器にほか の非接触 IC 決済アプリがインストールされていると、IC カードリーダー D で正しく認証できないことがあり ます。

#### **使用する IC カードの設定**

[使用する IC カード]画面で、FeliCa カスタマイズ 1 ~ 4 のどれかを選択し、[FeliCa® カスタマイズ カードを使用する]の[ 2]をクリックして、次のように設定します。

- <sup>z</sup> システムコード:「FFFF」
- ユーザー ID ブロック 1: 「IDm を使用する」
- <sup>z</sup> ユーザー ID ブロック 2 ~ 3:「指定しない」

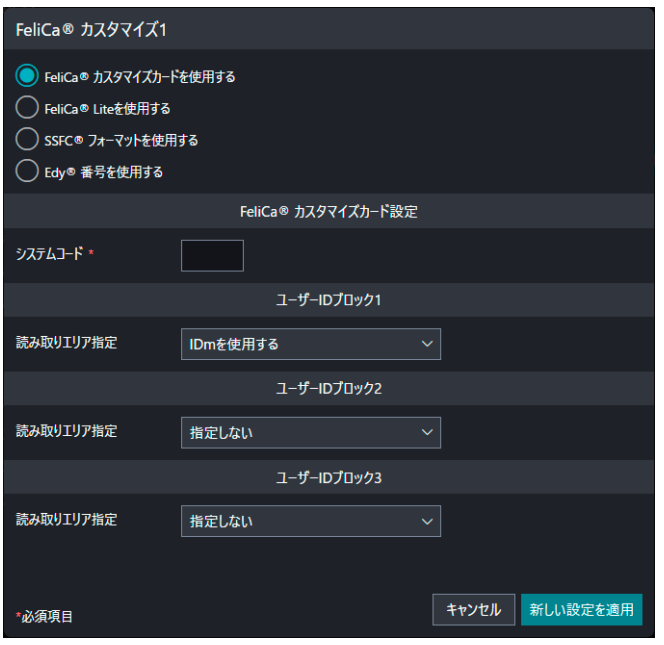

**HED** 補足

- <sup>z</sup> FeliCa カスタマイズ 1 ~ 4 のどれか 1 つだけに設定できます。
- <sup>z</sup> 次の IC カードとは併用できません。
	- FUJIFILM Business Innovation IC Card (Type A)
	- MIFARE
	- FUJIFILM Business Innovation 標準データ形式カード
	- Type B

## **2.3 暗号化設定**

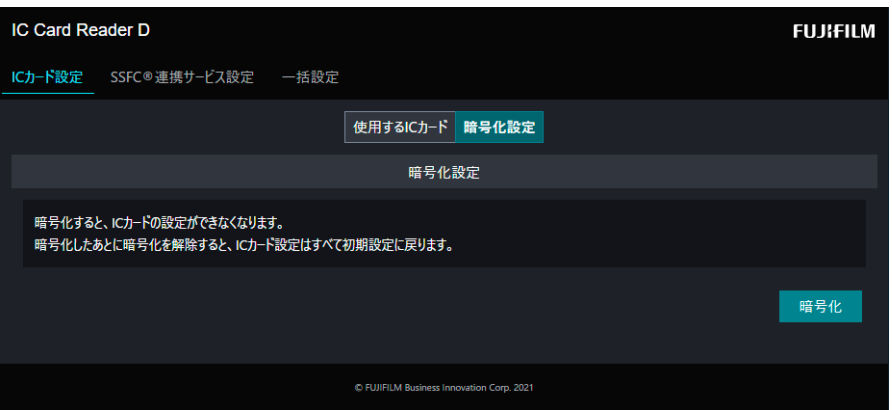

### **暗号化設定**

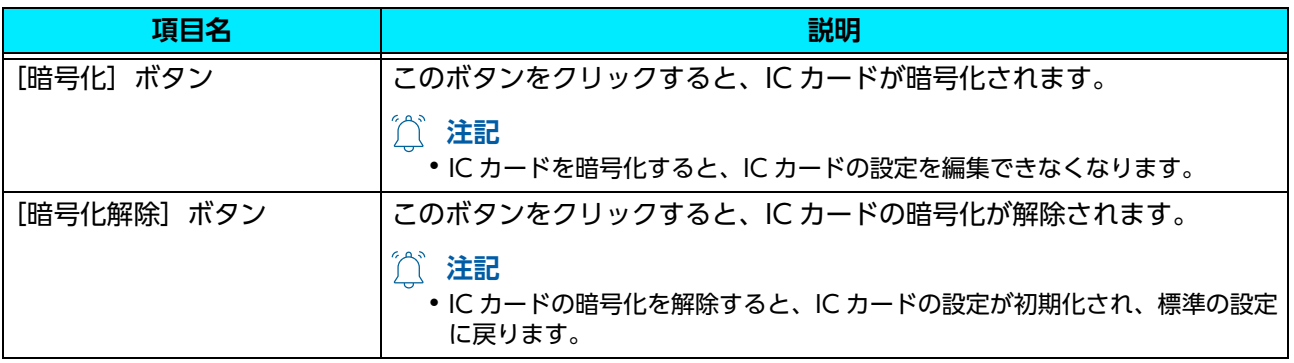

## **2.4 ゲート連携**

管理対象とする部屋の入り口(ドアゲート)に設置したゲート機器と連携する場合に設定します。

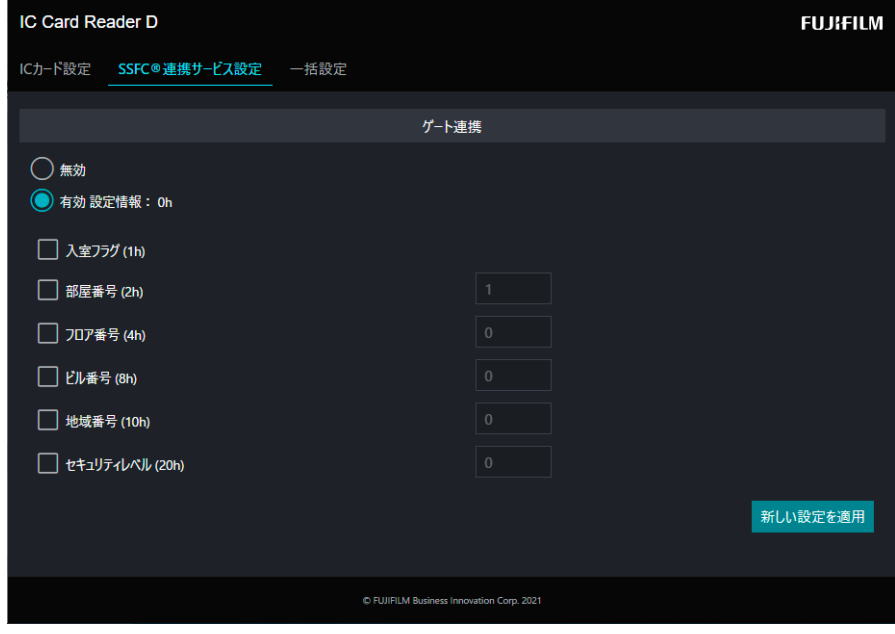

### **ゲート連携**

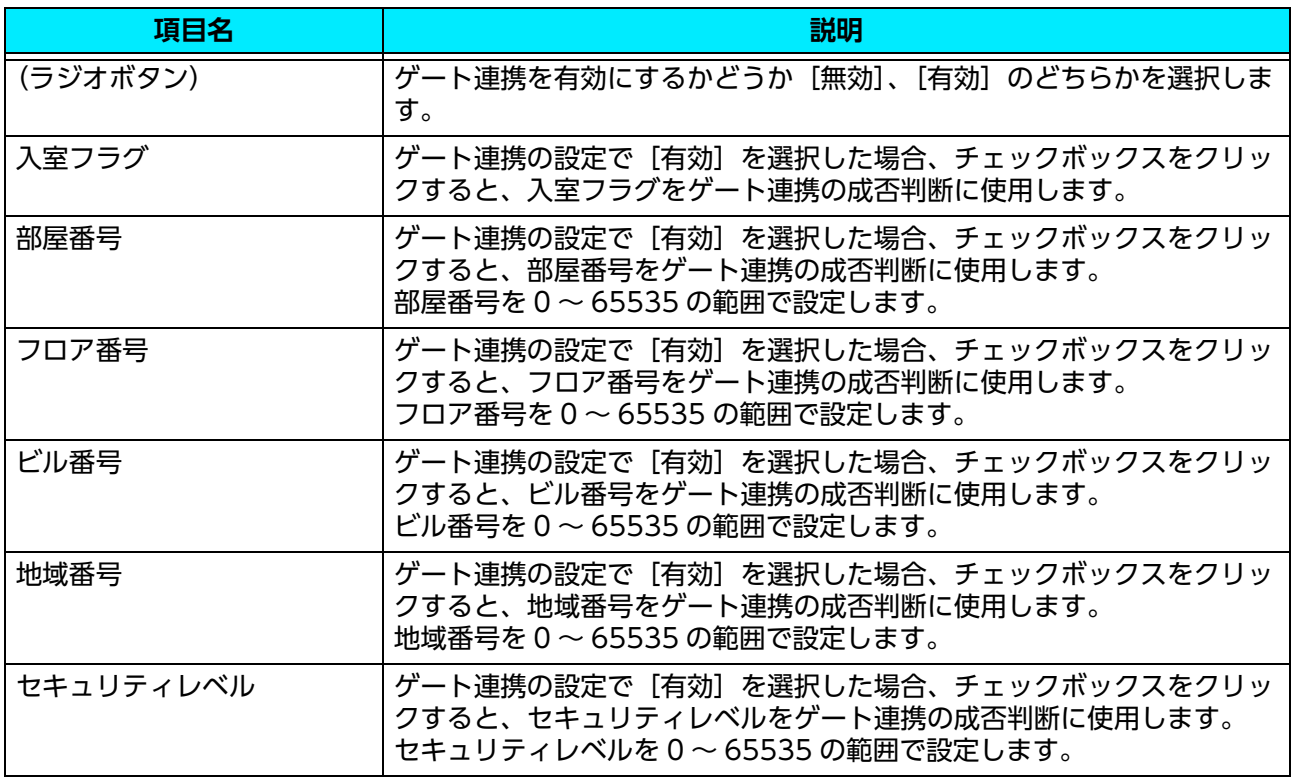

**2.5 設定のエクスポート / インポート(一括設 定)**

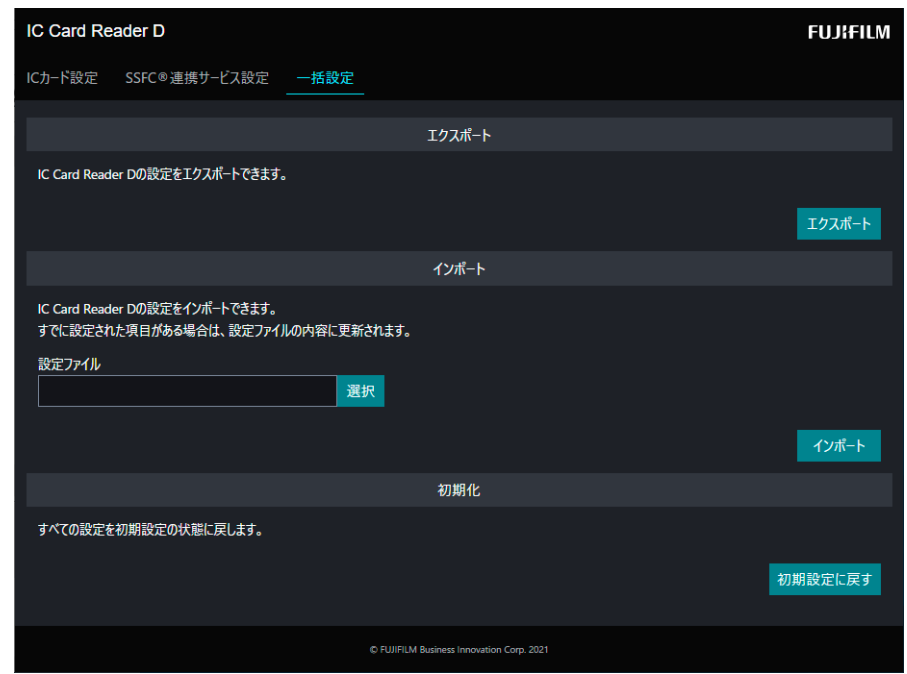

### **設定のエクスポート**

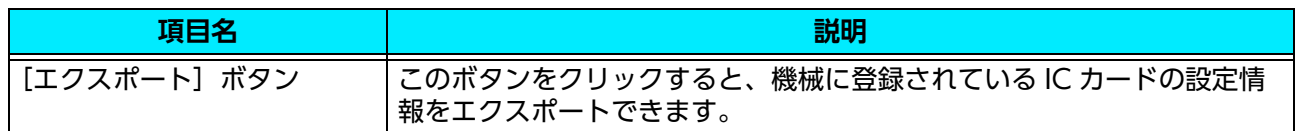

### **設定のインポート**

IC カードの設定情報を機械に登録したり、すでに登録されている IC カードの設定情報を上書きしたりしま す。

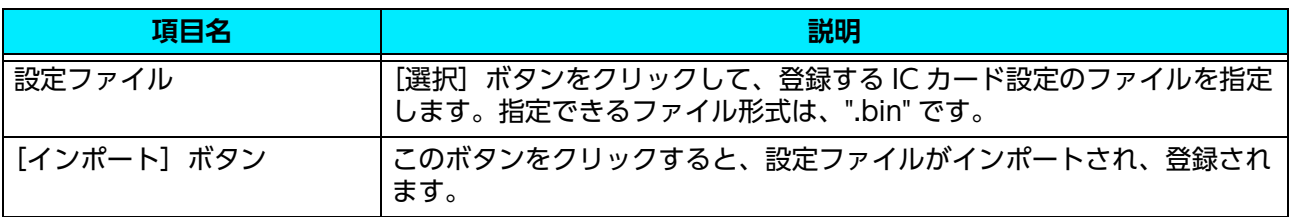

### **初期設定に戻す**

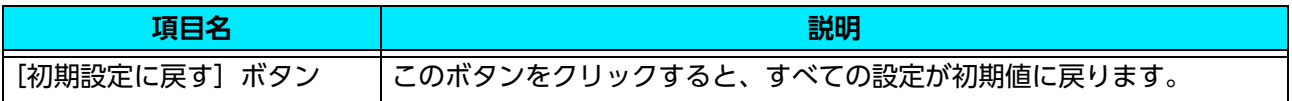

# <span id="page-19-0"></span>**3 IC カードリーダー D の使 い方**

IC カードリーダー D の使い方について説明します。

**1. IC カードリーダー D に IC カードをタッチします。**

**注記**

- <sup>z</sup> IC カードリーダー D に IC カードを確実にタッチしてください。
- 機械の設定によっては、パスワードの入力が必要な場合があります。パスワードの入力を間違えた場合は、操作 パネルの〈認証〉ボタンを押して、いったん認証状態を解除してから、再度 IC カードを IC カードリーダー D にタッチしてください。
- <sup>z</sup> OS が iOS のモバイル機器を認証に使用する場合は、「リーダーにかざしてください」が表示された状態で、IC カードリーダー D にタッチしてください。なお、認証に使用されるだけで、支払いは発生しません。
- ユーザー認証を終了する方法は、接続している機械の設定に従います。

**√√参照** 

<sup>z</sup> 詳しくは、接続している機械のマニュアルを参照してください。

# <span id="page-20-0"></span>**4 注意 / 制限事項**

### **4.1 機械使用上の注意 / 制限**

### **IC カードリーダー D について**

- <sup>z</sup> IC カードリーダー D は次の EP 関連商品と同時接続できます。
	- Dispenser 2
	- IC Card Cashier
	- Coin Cashier
	- Foot Switch
	- EPnet-BOX type L
	- EPnet-BOX type W2(販売終了)

**个 注記** 

<sup>z</sup> Dispenser 2(CL モード設定)を利用している場合、IC カードリーダー D は接続できません。

#### **HED** 補足

<sup>z</sup> 設定は、カストマーエンジニアが行います。IC Card Cashier を接続する場合は、弊社のカストマーコンタクト センターまたは販売店にお問い合わせください。

### **4.2 認証 / 集計管理機能使用上の注意 / 制限**

#### **IC カードを利用した外部認証について**

- 外部認証は、「ApeosWare Management Suite」、「Active Directory」、「ApeosWare Management Suite + Active Directory」の環境で使用できます。
- レルム名には初期値が設定されています。初期値と異なるレルム名を使用する場合だけ、設定を変更して ください。

### **4.3 節電機能について**

低電力モードのときに、IC カードリーダー D にカードをタッチすると節電状態から自動復帰します。

**HED** 補足

- スリープモードの場合は、復帰できません。低電力モードからスリープモードへの移行時間を長めに設定するこ とで自動復帰が利用可能になります。
- <sup>z</sup> スリープモードに移行した場合、節電状態からの復帰時間が通常より長くなることがあります。

### **4.4 モバイル機器を認証に使用する場合の注意 / 制限**

モバイル機器の IDm が変更されることがあります。IDm が変更されて認証できなくなった場合は、IC カード登録を利用して IDm を登録し直してください。

# <span id="page-21-0"></span>**5 ライセンスについて**

IC カードリーダー D

© FUJIFILM Business Innovation Corp. 2021

\* : 本製品は、「OSS 一覧表」に記載された OSS が含まれています。各 OSS の適用ライセンスおよび著作権表示については、次の 「OSS 一覧表」をご参照ください。また、個別のライセンス条件については、「OSS 一覧表」の下に記載された各 OSS ライセンス をご覧ください。

### **「OSS 一覧表」**

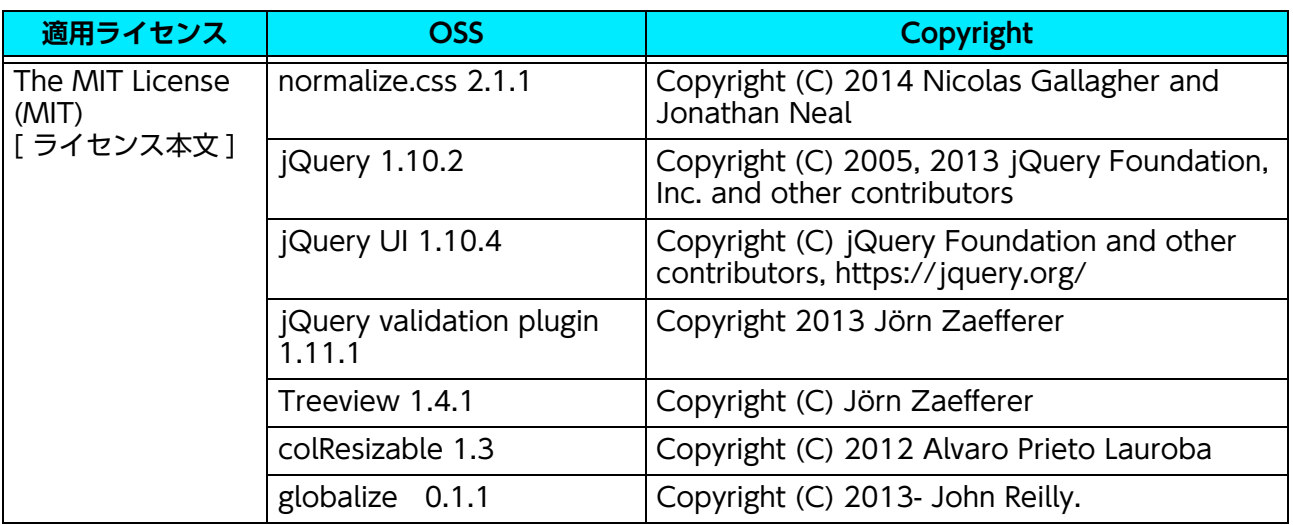

### **[ ライセンス本文 ]**

The MIT License

Permission is hereby granted, free of charge, to any person obtaining a copy of this software and associated documentation files (the "Software"), to deal in the Software without restriction, including without limitation the rights to use, copy, modify, merge, publish, distribute, sublicense, and/or sell copies of the Software, and to permit persons to whom the Software is furnished to do so, subject to the following conditions:

The above copyright notice and this permission notice shall be included in all copies or substantial portions of the Software.

THE SOFTWARE IS PROVIDED "AS IS", WITHOUT WARRANTY OF ANY KIND, EXPRESS OR IMPLIED, INCLUDING BUT NOT LIMITED TO THE WARRANTIES OF MERCHANTABILITY, FITNESS FOR A PARTICULAR PURPOSE AND NONINFRINGEMENT. IN NO EVENT SHALL THE AUTHORS OR COPYRIGHT HOLDERS BE LIABLE FOR ANY CLAIM, DAMAGES OR OTHER LIABILITY, WHETHER IN AN ACTION OF CONTRACT, TORT OR OTHERWISE, ARISING FROM, OUT OF OR IN CONNECTION WITH THE SOFTWARE OR THE USE OR OTHER DEALINGS IN THE SOFTWARE.

### **保守・操作・修理のお問い合わせは**

この商品の保守・操作・修理(内容・期間・費用など)のお問い合わせは、カストマーコンタクト センター、または販売店にご連絡ください。

- カストマーコンタクトセンターの電話番号は、本機を接続している機械に貼付のカードやシールに書かれています。 ご連絡の際は、カードやシールに書かれている「機種名」、および「機械番号」をお知らせください。
- 本機を廃却する場合は、弊社販売店、またはカストマーエンジニアにご連絡ください。

ご意見やご相談の受付窓口:お客様相談センター

電話:0120-27-4100(通話料無料) FAX:0120-05-5035(通話料無料)

フリーダイヤル受付時間:土、日、祝日、および弊社指定休業日を除く 9 時~ 12 時、13 時~ 17 時 フリーダイヤルは、海外からはご利用いただけません。また、一部の IP 電話からはつながらない場合があ ります。

お話の内容を正確に把握するため、また後に対応状況を確認するため、通話を録音させていただくことが あります。

> 公式サイト:https://www.fujifilm.com/fb/ ●商品全般に関する情報、最新ソフトウェアなどを提供しています。